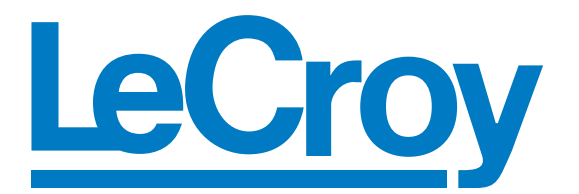

# **CrossSync User Manual**

**For**

# **LeCroy Protocol Analyzers**

**CrossSync Control Panel Version 2.21 Document Version 1.12**

**August 2011**

LeCroy Protocol Solutions Group Copyright © 2011 LeCroy Protocol Solutions Group. All rights reserved.

Trademarks and Servicemarks:

LeCroy, LeCroy Protocol SolutionsGroup, CATC, SASSuite, SATASuite, SASTracer, SATracer, SASTrainer, SATrainer, SASTracker are trademarks of LeCroy. Microsoft, Windows, Windows 2000, and Windows XP are registered trademarks of Microsoft Inc.

Intel and Pentium are registered trademarks of Intel Corporation.

All other trademarks and registered trademarks are property of their respective owners.

THE SPECIFICATIONS AND INFORMATION REGARDING THE PRODUCTS IN THIS MANUAL ARE SUBJECT TO CHANGE WITHOUT NOTICE. ALL INFORMATION, EXAMPLES AND RECOMMENDATIONS IN THIS MANUAL ARE BELIEVED TO BE ACCURATE BUT ARE REPRESENTED WITHOUT WARRANTY OF ANY KIND, EXPRESS OR IMPLIED. USERS ARE FULLY RESPONSIBLE FOR THEIR APPLICATION OF ANY PRODUCTS.

THE SOFTWARE LICENSE AND LIMITED WARRANTY FOR THE ACCOMPANYING PRODUCT ARE SET FORTH IN INFORMATION THAT SHIPPED WITH THE PRODUCT AND ARE INCORPORATED HEREIN BY THIS REFERENCE. IF YOU ARE UNABLE TOLOCATE THE SOFTWARE LICENSEOR LIMITED WARRANTY, CONTACT LeCroy FOR A COPY.

Copyright © 2011, LeCroy Corporation; All rights reserved.

This document may be printed and reproduced without additional permission, but all copies should contain this copyright notice.

LeCroy Corporation 3385 Scott Blvd. Santa Clara, CA 95054 TEL: 800-909-7112 (USA and Canada) TEL: 408-653-1260 (worldwide)

# **Contents**

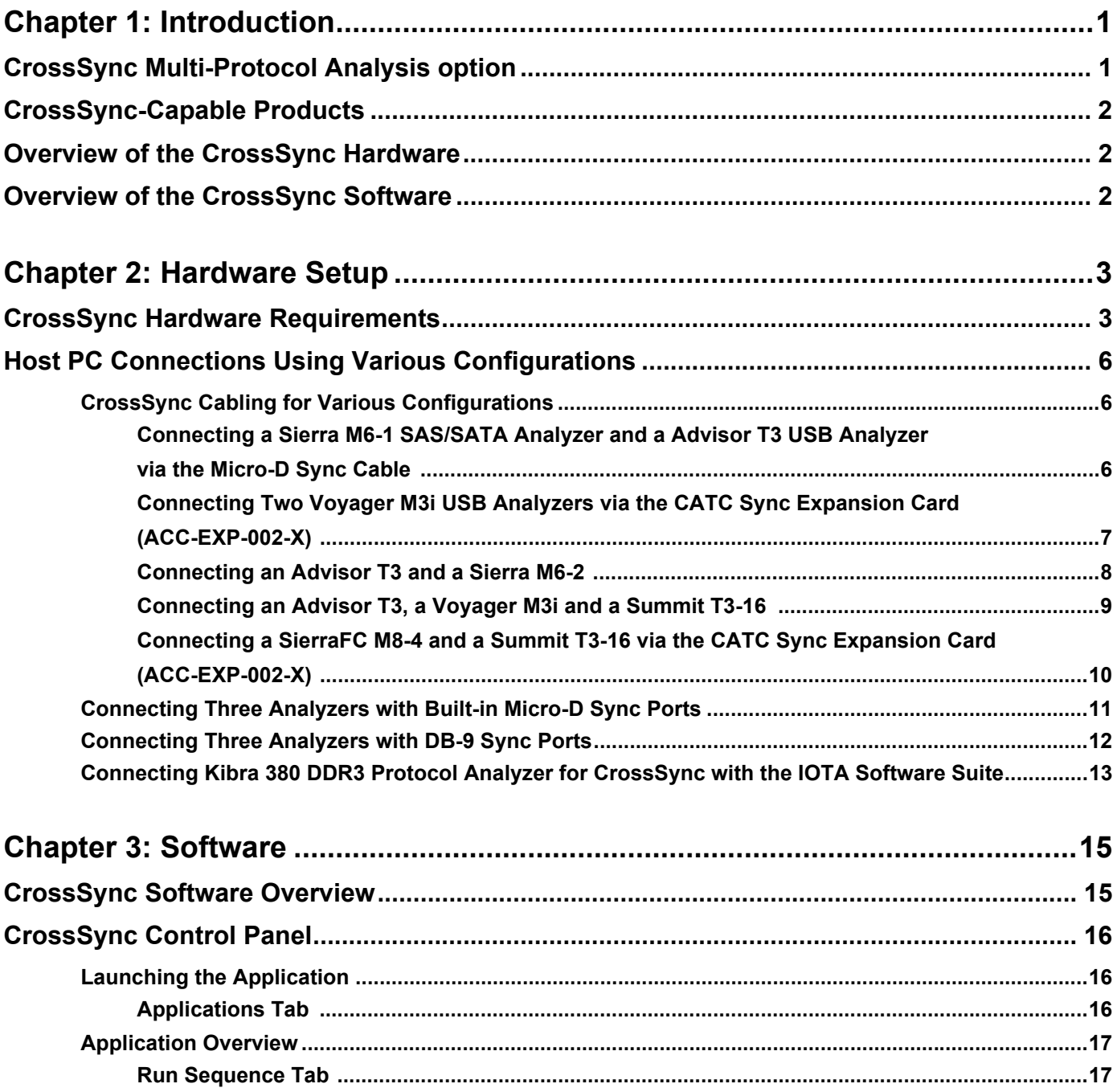

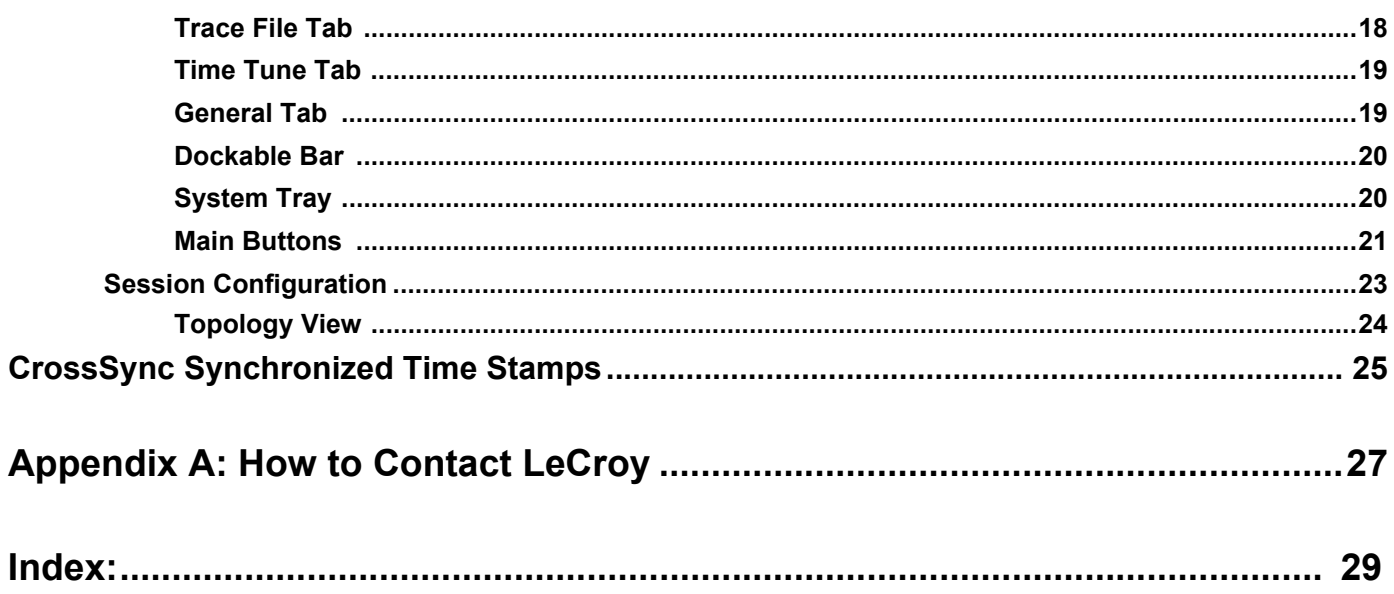

# **Chapter 1**

# **Introduction**

The LeCroy CrossSync control panel provides synchronization for complete end‐to‐end visibility into multi‐protocol systems.

This document discusses the overview, hardware setup and software for the CrossSync Multi‐Protocol analysis system.

## **CrossSync Multi-Protocol Analysis option**

CrossSync is LeCroy's analyzer synchronization solution that enables time‐aligned display of protocol traffic from multiple daisy‐chained analyzers showing packet traffic from multiple high‐speed serial busses. A lightweight software control panel allows users to select analyzers for synchronization and manage the recording process. Captured traffic is displayed using the latest analyzer software (in separate windows) with all the protocol specific search and reporting features.

Captured packets are displayed in separate windows that share a common time scale. Navigating the traffic in either direction will scroll to the same timestamp in a synchronized window. When using the CrossSync option, users can access the full complement of analysis capabilities available within the individual LeCroy software. Search, reporting, and decoding all operate normally.

The CrossSync option supports a wide combination of LeCroy's flagship analyzers including PCI Express Gen 1, Gen 2, and Gen 3; USB 2.0 and 3.0; Serial ATA (SATA) 1.5, 3, and 6Gbps; Serial Attached SCSI (SAS) 3 and 6Gbps; Fibre Channel 1, 2, 4, and 8 Gbps systems and DDR3.

## **CrossSync-Capable Products**

The following products support CrossSync operation:

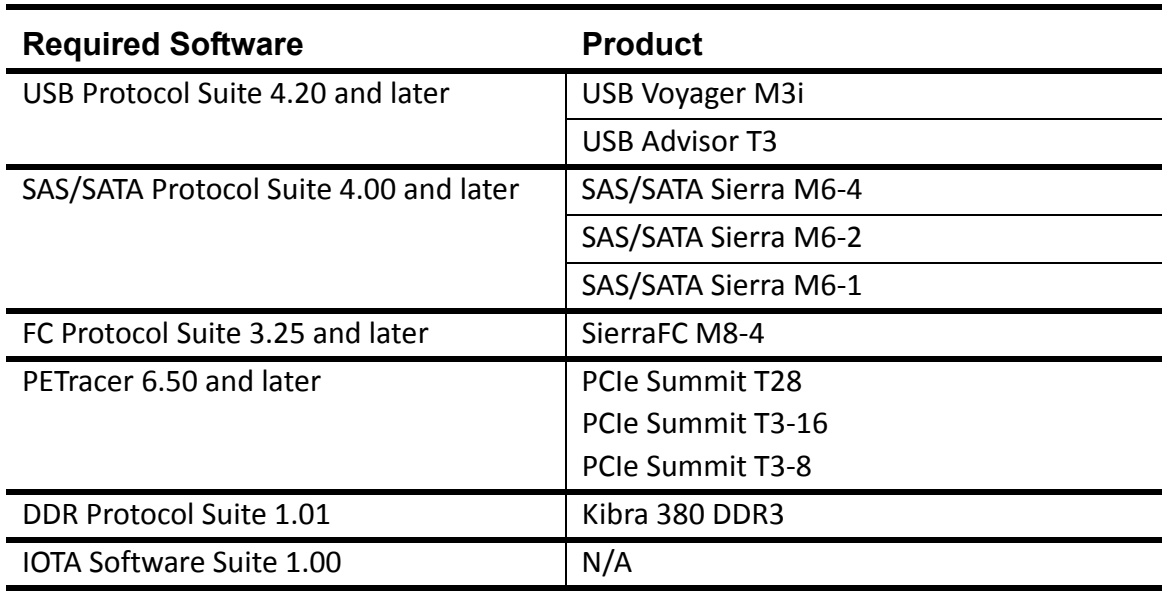

#### **TABLE 1.1: LeCroy Protocol Suites and Products**

LeCroy will add support for more protocol analysis products in the future.

### **Overview of the CrossSync Hardware**

The CrossSync capability requires that analyzers are connected using their Sync ports. CrossSync can be used with the built‐in Sync port included on every Advisor T3 and Sierra M6‐1 analyzer. For owners of LeCroy's Sierra, Summit T3, and Voyager M3i based analyzers, the CATC Sync port requires the optional expansion board (ACC‐EXP‐002‐X).

There may be additional configurations added in the future for platforms that can support the CATC Sync framework.

## **Overview of the CrossSync Software**

The CrossSync control panel requires updated analyzer software that supports the new CrossSync framework. The CrossSync control panel does not have a separate installer, instead it is embedded in the Protocol Suite installers. The solution includes a lightweight software control panel that starts and stops recording across daisy-chained analyzers. Users can sync or un‐sync traces on‐the‐fly. The Time Tune feature provides an interactive slider for adjusting the off‐set between displays. This makes it easy to see latency across busses.

#### **Note:**

If the system prompts you that it cannot write a trace file to disk:

1. Make sure that the trace‐file destination folder has write/create permissions. (For example, the target directory might be the network file system, which typically does not have write/create permissions.)

2. Make sure that the Windows (or other) Firewall Settings for all LeCroy applications are set to **Public**.

# **Chapter 2**

# **Hardware Setup**

## **CrossSync Hardware Requirements**

The CrossSync capability requires that analyzers are connected using their Sync ports. CrossSync can be used with the built‐in Sync port included on every Advisor T3 and Sierra M6‐1 analyzer. For owners of LeCroy's Sierra, Summit T3, and Voyager M3i based analyzers, the CATC Sync port requires the optional expansion board (ACC‐EXP‐002‐X). Up to eight analyzers may be connected in a single chain.

The AdvisorT3 and Sierra M6‐1 use the built‐in Micro‐D Sync port and only require the Micro‐D Sync cable (AC031XXA‐X).

Systems with an expansion slot (such as Sierra M6‐4, Sierra M6‐2, SierraFC M8‐4, Voyager M3i, and Summit T3‐16) require the CATC Sync Expansion Card and DB‐9 Sync cable (ACC‐ EXP‐002‐X).

The Kibra 380 DDR3 and PCIe Summit T28 use built‐in DB‐9 sync ports and require a DB‐9 sync cable (ACC‐EXP‐002‐X).

Analyzers daisy‐chained via sync cables will automatically synchronize time stamps, trigger, recording start, and recording stop.

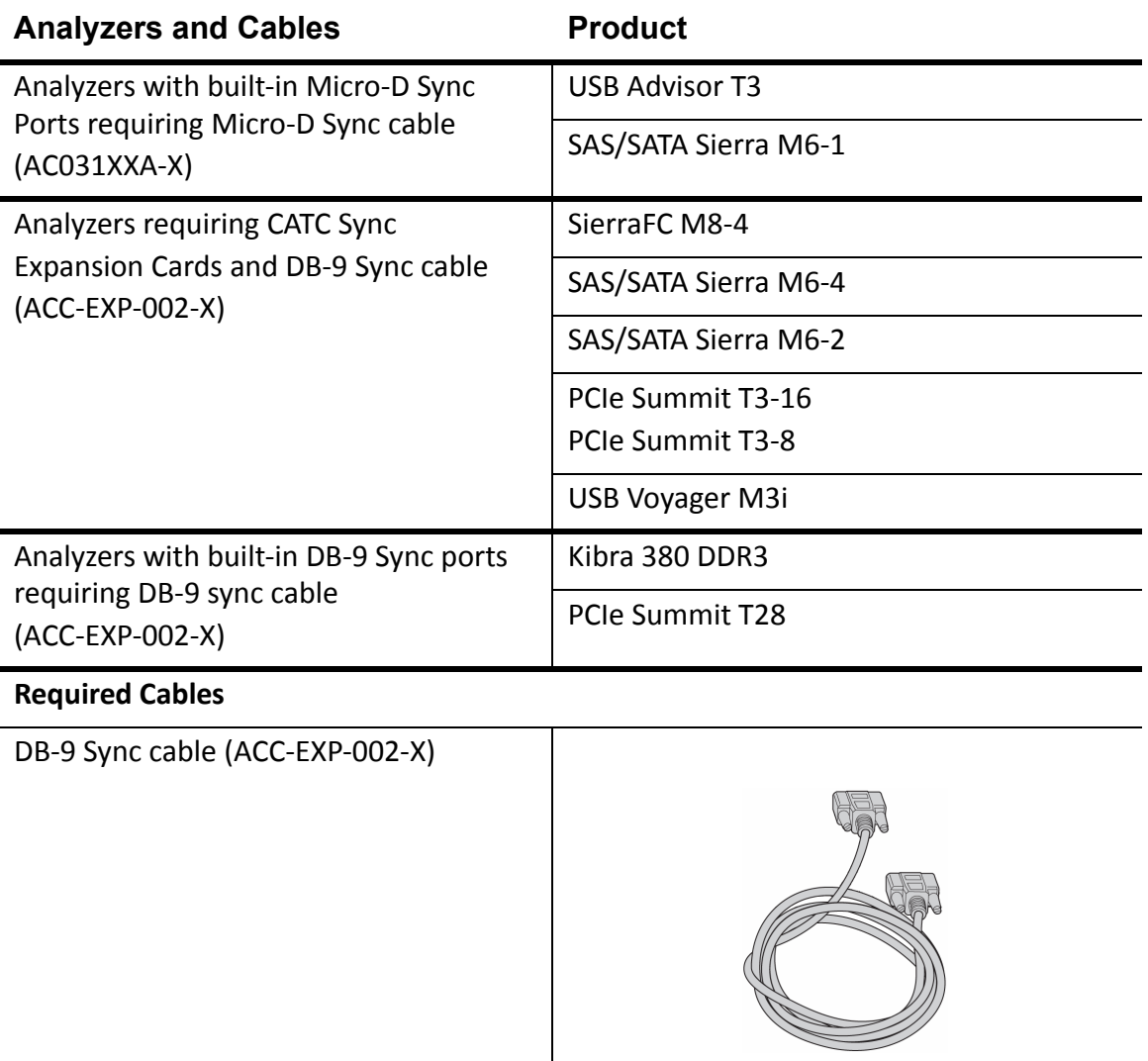

### **TABLE 2.2: LeCroy Analyzers and Cables Required for CrossSync Option**

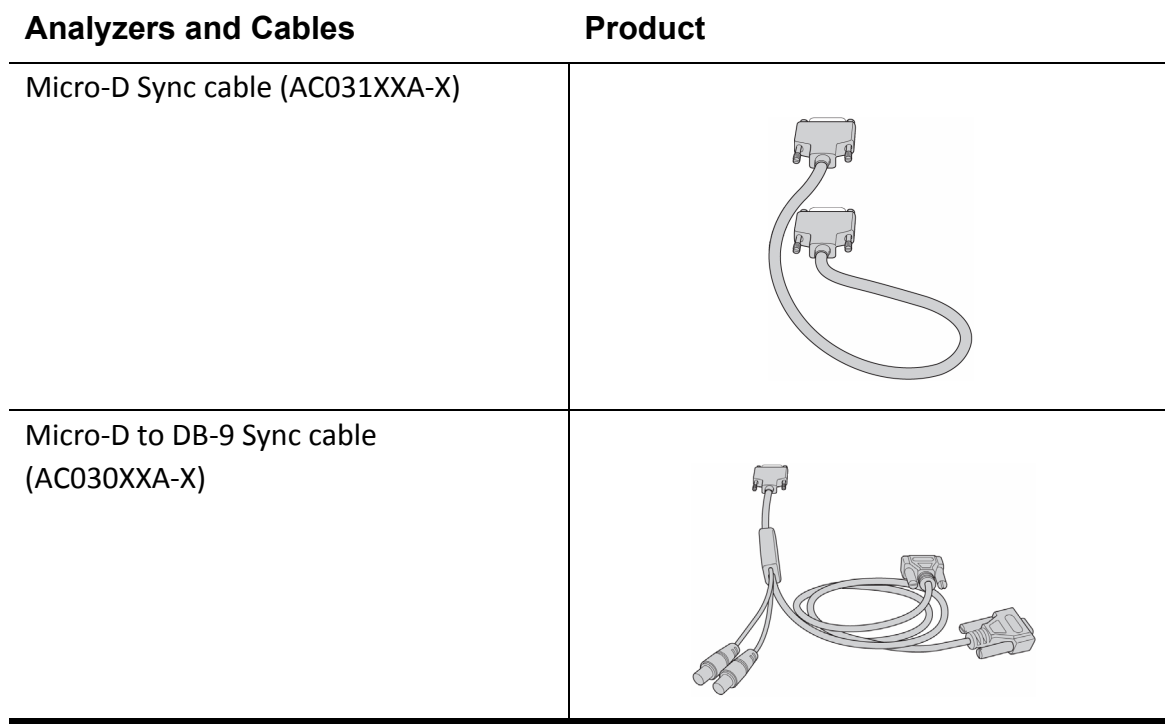

### **TABLE 2.2: LeCroy Analyzers and Cables Required for CrossSync Option**

## **Host PC Connections Using Various Configurations**

An analyzer connected in a CrossSync configuration may be connected to the Host PC using any host interface connection supported by the analyzer.

The CrossSync control panel running on the Host PC can then be used to control all synchronized analyzers for time‐synchronized recording sessions.

### **CrossSync Cabling for Various Configurations**

#### **Connecting a Sierra M6-1 SAS/SATA Analyzer and a Advisor T3 USB Analyzer via the Micro-D Sync Cable**

The devices are connected using their built‐in Sync ports. Perform the following steps:

1. Make sure to stop any recordings in progress.

**Note:** You may plug/unplug the sync cable while the analyzer unit is powered on.

2. Connect the Advisor T3 to the Sierra M6-1 using the built-in Sync ports via the Micro‐D Sync cable.

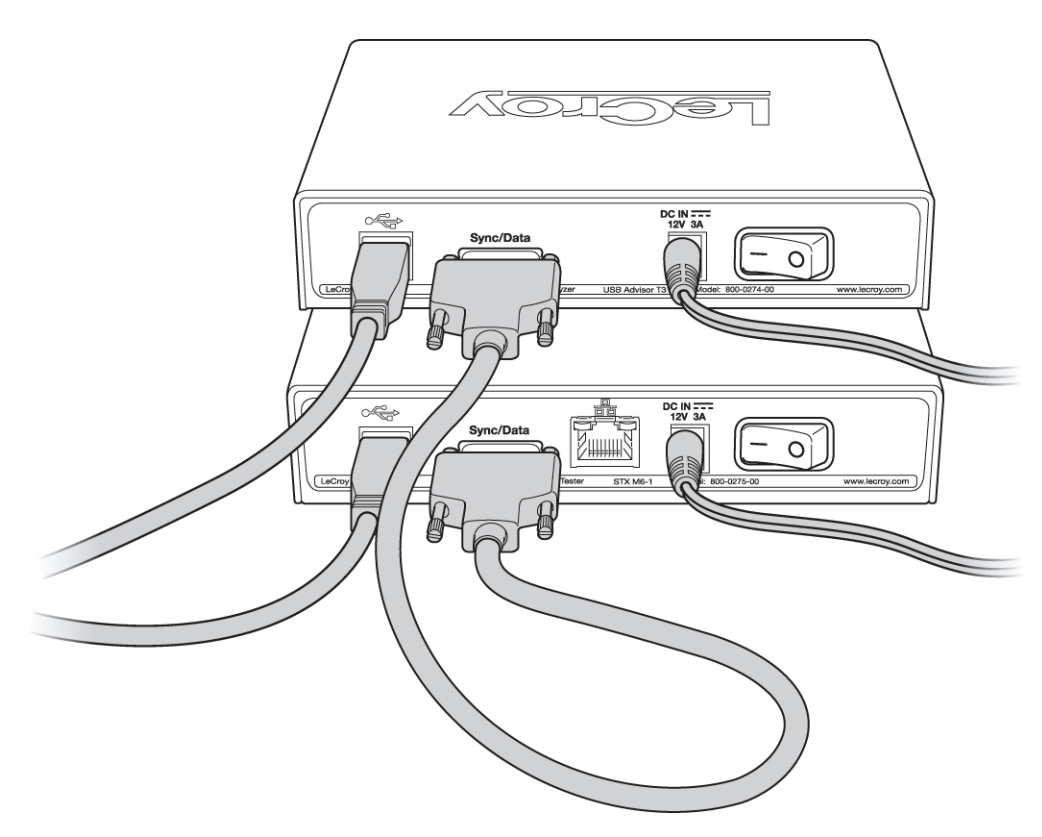

Figure 2.1: Daisy-chained Sierra M6-1 and Advisor T3 Analyzers

#### **Connecting Two Voyager M3i USB Analyzers via the CATC Sync Expansion Card (ACC-EXP-002-X)**

Two Voyager M3i USB analyzers are connected using their CATC Sync ports which require an optional expansion board (ACC‐EXP‐002‐X).

**Note:**Refer to relevant protocol analyzer user manual for instructions on how to install the expansion board.

To do so perform the following steps:

1. Make sure to stop any recordings in progress.

- 2. Connect the female end of the sync cable to the SYNC OUT port of the first analyzer.
- 3. Connect the male end of the sync cable to the SYNC IN port of the second analyzer.

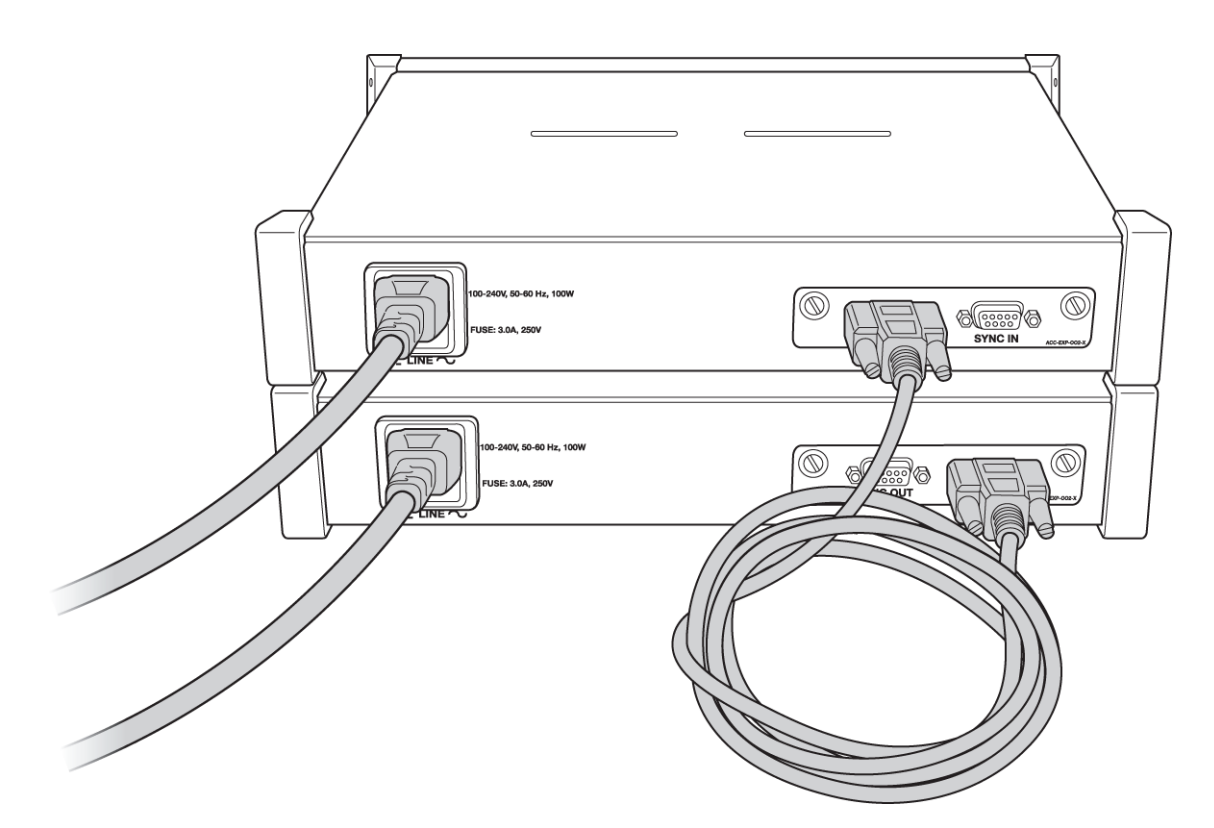

Figure 2.2: Two Voyager M3i Analyzers Daisy-chained

#### **Connecting an Advisor T3 and a Sierra M6-2**

This configuration requires the optional Micro‐D to DB‐9 sync cable (AC030XXA‐X).

To do so perform the following steps:

1. Make sure to stop any recordings in progress.

- 2. Connect the Micro-D end of the sync cable to the Sync/Data port of the Advisor T3.
- 3. Connect the male end of the DB‐9 cable to the SYNC IN port of the Sierra M6‐2. (Alternatively, connect the female end of the DB‐9 cable to the SYNC OUT port of the Sierra M6‐2.)

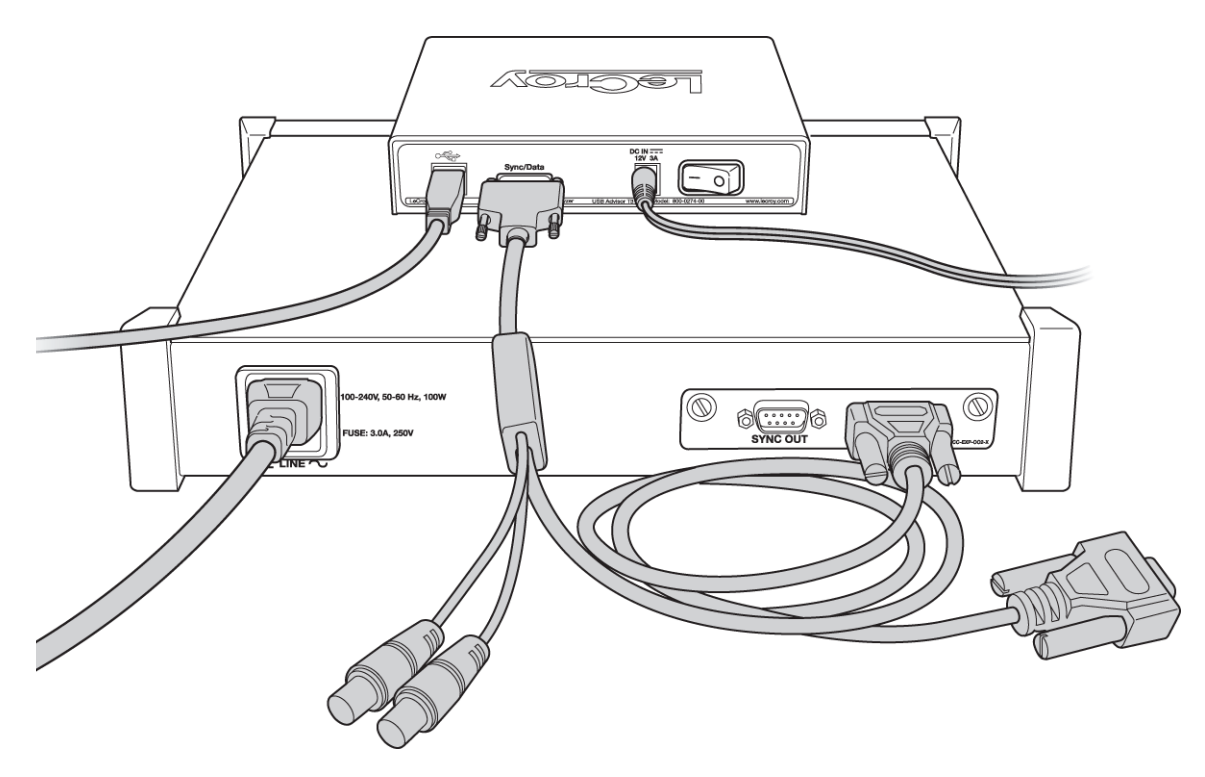

Figure 2.3: Connecting an Advisor T3 and a Sierra M6-2 Analyzers

#### **Connecting an Advisor T3, a Voyager M3i and a Summit T3-16**

This configuration requires the optional Micro‐D to DB‐9 sync cable (AC030XXA‐X).

This example shows connecting an Advisor T3, a Voyager M3i USB and a PCIe Summit T3‐ 16 analyzer. To do so perform the following steps:

1. Make sure to stop any recordings in progress.

- 2. Connect the Micro-D end of the sync cable to the Sync/Data port of the Advisor T3.
- 3. Connect the male end of the DB‐9 cable to the SYNC IN port of the Voyager M3i.
- 4. Connect the female end of the DB‐9 cable to the SYNC OUT port of the Summit T3‐ 16.

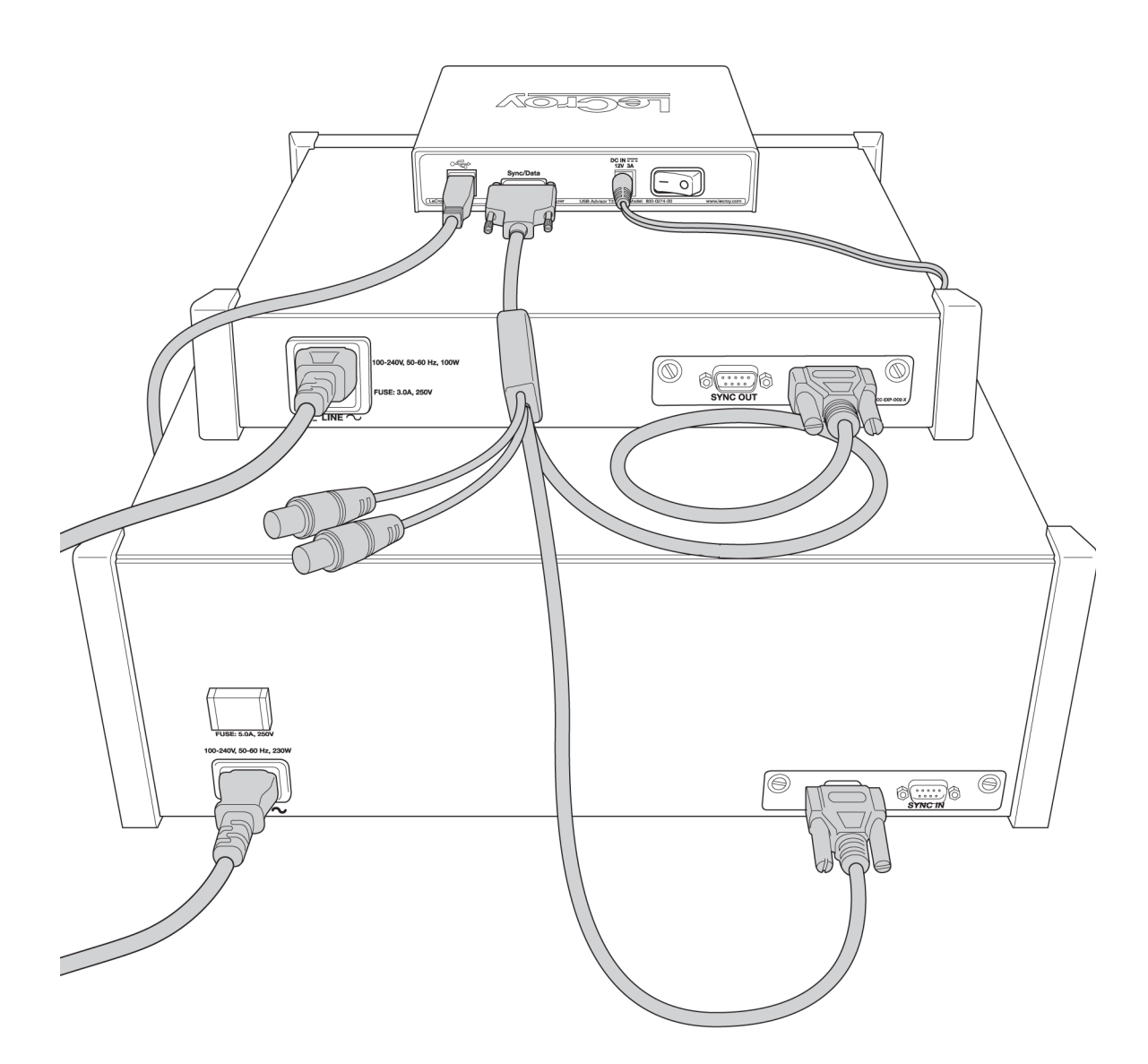

Figure 2.4: Daisy-chaining an Advisor T3, a Voyager M3i and a Summit T3-16

#### **Connecting a SierraFC M8-4 and a Summit T3-16 via the CATC Sync Expansion Card (ACC-EXP-002-X)**

A SierraFC M8‐4 and a PCIe Summit T3‐16 are connected using their CATC Sync ports which require an optional expansion card (ACC‐EXP‐002‐X).

**Note:**Refer to relevant protocol analyzer user manual for instructions on how to install the expansion board.

To do so perform the following steps:

1. Make sure to stop any recordings in progress.

- 2. Connect the female end of the sync cable to the SYNC OUT port of the SierraFC M8‐4.
- 3. Connect the male end of the sync cable to the SYNC IN port of the PCIe Summit T3‐16.

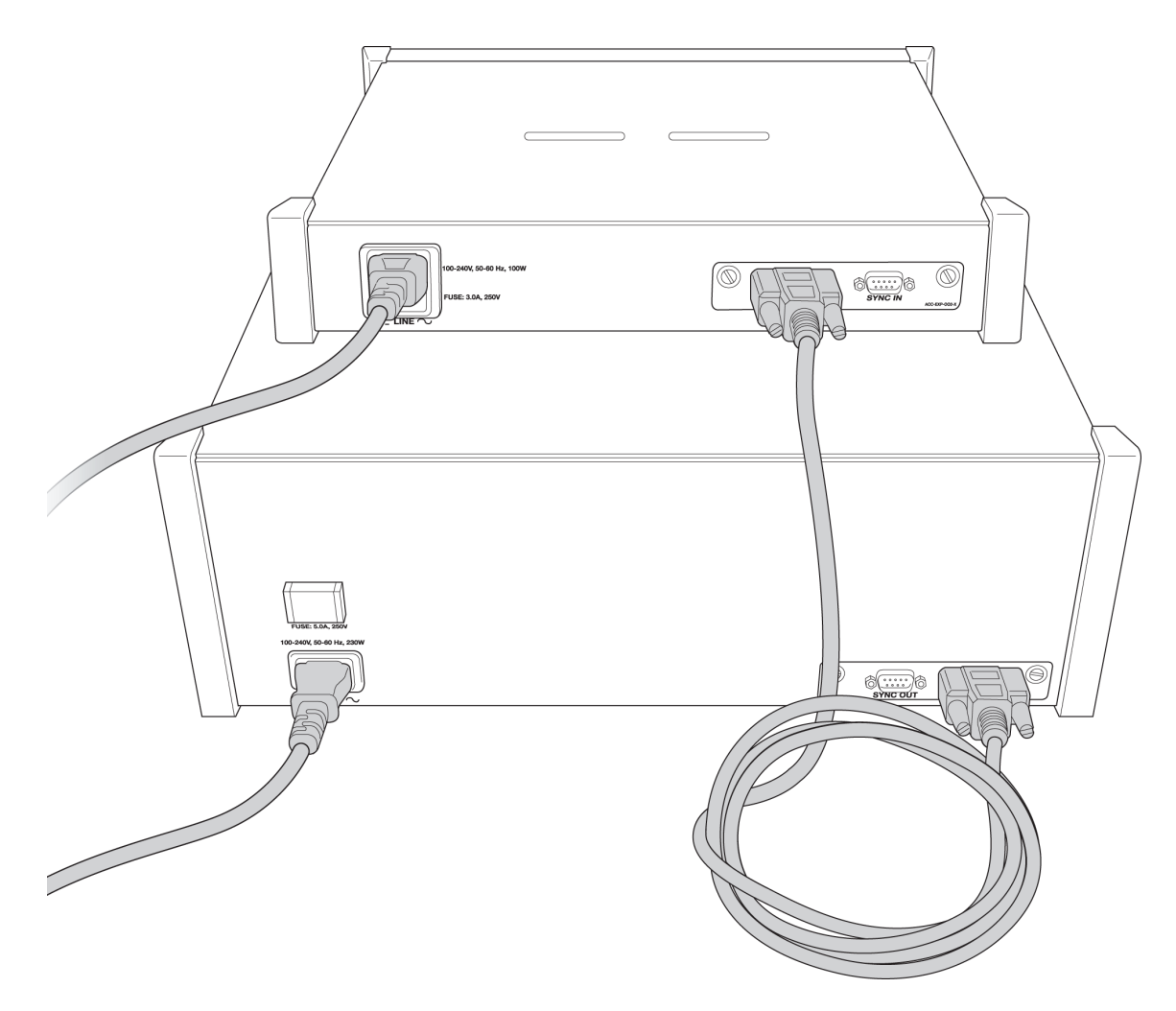

Figure 2.5: Connecting a SierraFC M8-4 and a Summit T3-16

### **Connecting Three Analyzers with Built-in Micro-D Sync Ports**

The following example shows how to daisy-chain 3 analyzers with built-in Micro-D sync ports. To do so perform the following steps:

This configuration requires the optional Micro‐D to DB‐9 sync cable (AC030XXA‐X).

1. Make sure to stop any recordings in progress.

- 2. Connect the analyzers using the built-in on-board Sync/Data ports.
- 3. Connect the Micro‐D end of the sync cable to the Sync/Data port of the first analyzer.
- 4. Connect the male end of the DB‐9 cable to the female end of the second DB‐9 cable.
- 5. Connect the Micro‐D end of the sync cable to the Sync/Data port of the second analyzer.
- 6. Connect the male end of the DB‐9 cable to the female end of the third DB‐9 cable.
- 7. Connect the Micro‐D end of the sync cable to the Sync/Data port of the third analyzer.

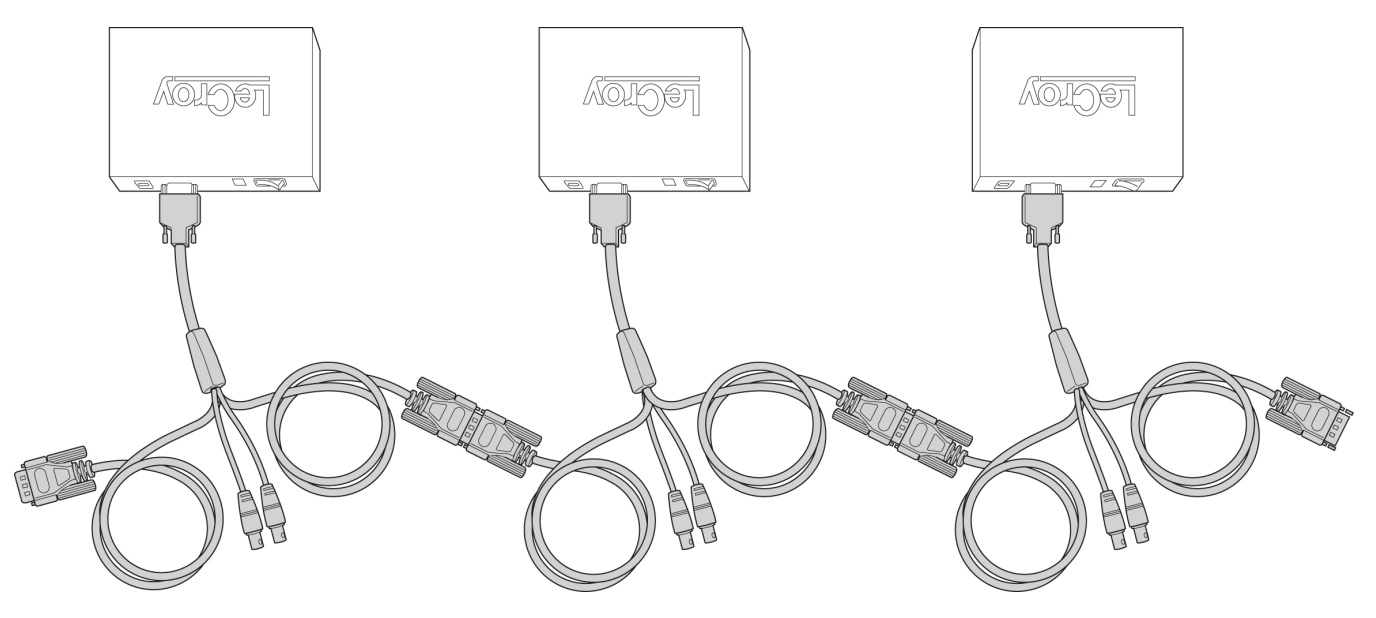

Figure 2.6: Connecting Three Analyzers

### **Connecting Three Analyzers with DB-9 Sync Ports**

The following example shows how to daisy-chain 3 analyzers with DB-9 sync ports. To do so perform the following steps:

This configuration requires two DB‐9 sync cable.

1. Make sure to stop any recordings in progress.

- 2. Connect the female end of the first sync cable to the SYNC OUT port of the first analyzer.
- 3. Connect the male end of the first sync cable to the SYNC IN port of the second analyzer.
- 4. Connect the female end of the second sync cable to the SYNC OUT port of the second analyzer.
- 5. Connect the male end of the second sync cable to the SYNC IN port of the third analyzer.

## **Connecting Kibra 380 DDR3 Protocol Analyzer for CrossSync with the IOTA Software Suite**

Kibra 380 usage with IOTA requires the Ref Clk In, Trigger In and Trigger Out SMAs (see Figure 2.7).

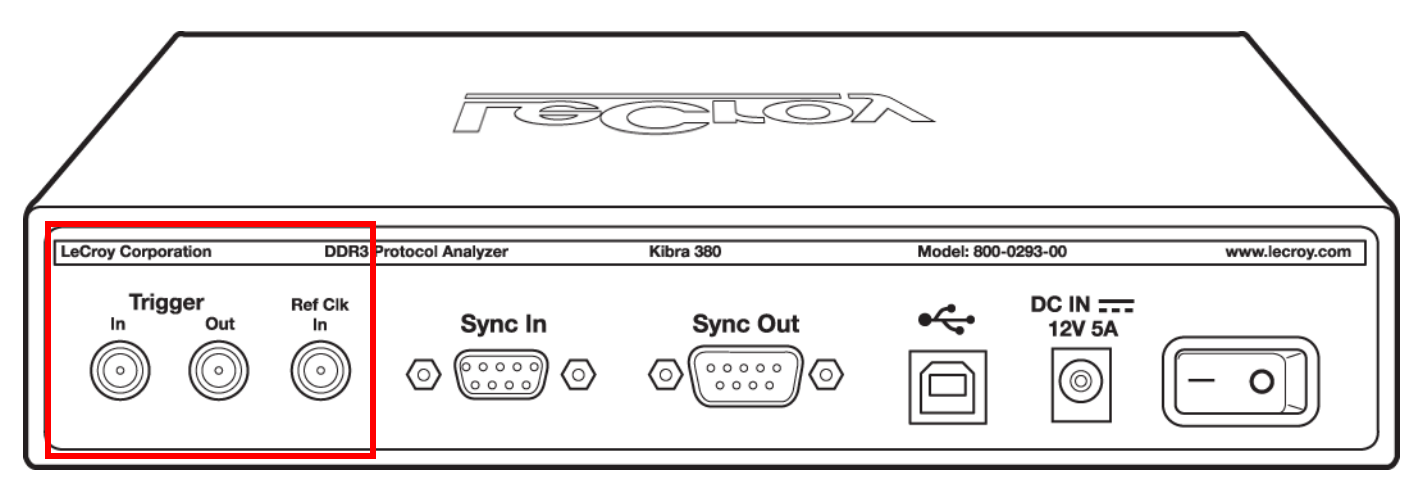

Figure 2.7: Kibra Rear Panel Connections

See the *LeCroy IOTA Software Suite User Manual* for details.

# **Chapter 3**

# **Software**

## **CrossSync Software Overview**

The CrossSync control panel does not have a separate installer and instead is embedded in the Protocol Suite installers.

The solution includes a lightweight software control panel that starts and stops recording across daisy‐chained analyzers. Users can sync or un‐sync traces on‐the‐fly. The Time Tune feature provides a real‐time slider for adjusting the off‐set between displays. This makes it easy to see latency across busses.

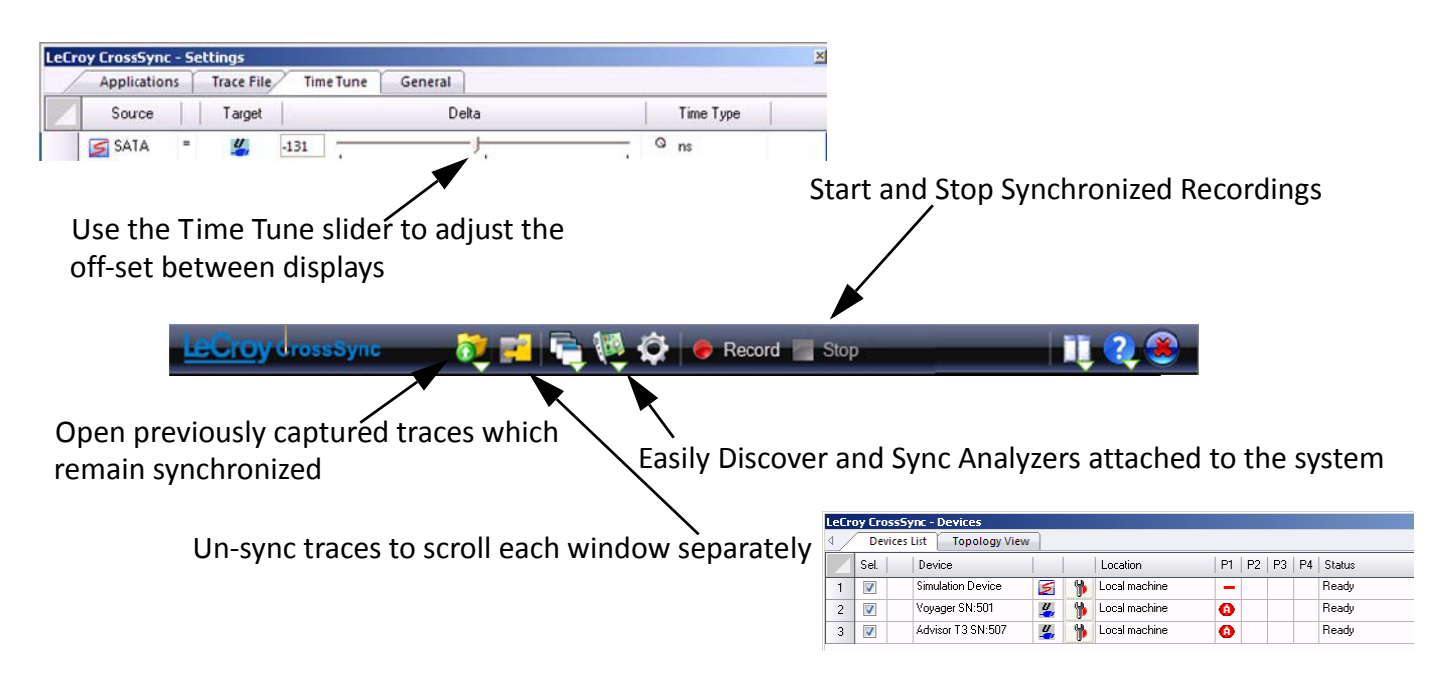

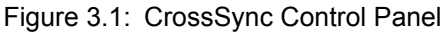

The CrossSync control panel requires the analyzers to be connected using their Sync ports. This Sync port is built-in to every Advisor T3 and Sierra M6-1 analyzer. For owners of LeCroy's Summit T3, Voyager M3i, and Sierra ‐based analyzers, the Sync port is available as an optional expansion board (ACC‐EXP‐002‐X) that can be installed by users in just a few minutes. This allows developers to leverage analyzers already in the lab to help resolve multi‐protocol problems at the system level.

# **CrossSync Control Panel**

#### **Launching the Application**

Click **Start > Programs > LeCroy > CrossSync > CrossSync Control Panel** to launch the application. On first launching the CrossSync Control Panel, the LeCroy CrossSync Settings dialog is displayed. The Settings dialog displays all the available Protocol Applications Suites. Select the protocol applications you want to use and click **OK**. The selected applications are launched automatically.

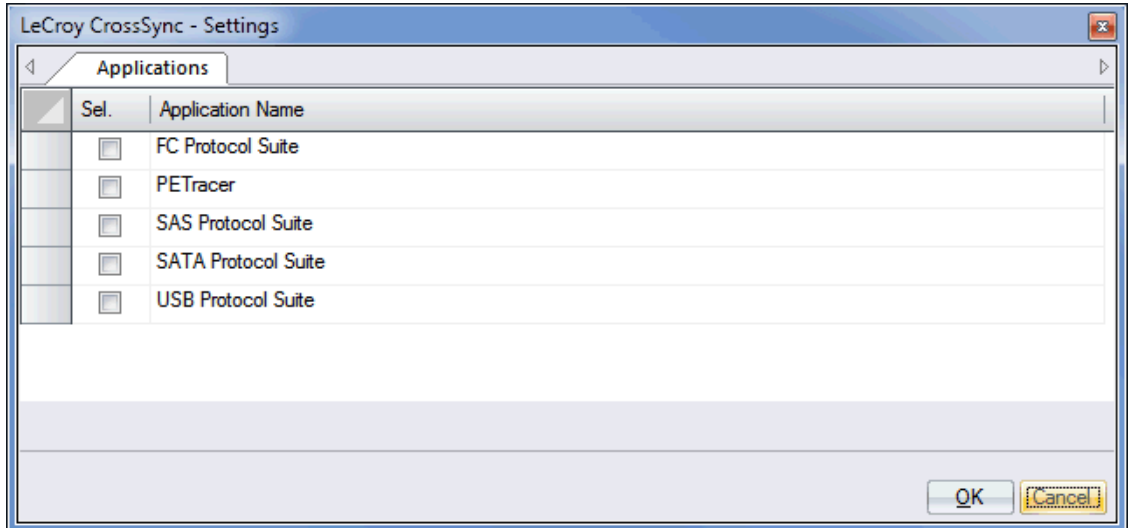

Figure 3.2: LeCroy CrossSync Settings Dialog

#### **Applications Tab**

The Applications tab displays all the available applications. On subsequent sessions, your preferred applications are automatically launched. You may change the applications at any time from the Settings dialog.

#### **Application Overview**

The following section introduces you to the application.

Once the application launches, four tabs are displayed. They are explained below.

**Note:** The Applications tab is explained in the previous section.

#### **Run Sequence Tab**

The Run Sequence tab is only used when using the LeCroy IOTA Software Suite. It displays all the applications that are running. The IOTA start capture is not hardware synced with other analyzers. If other analyzers will be the trigger source, then move IOTA to the top of the list. If IOTA will be the trigger source, then move IOTA to the bottom of the list. You can move IOTA up and down as follows:

- 1. Select **IOTA Protocol Suite** in the Sequence of Run pane
- 2. Click **Move Up** or **Move Down** as required.

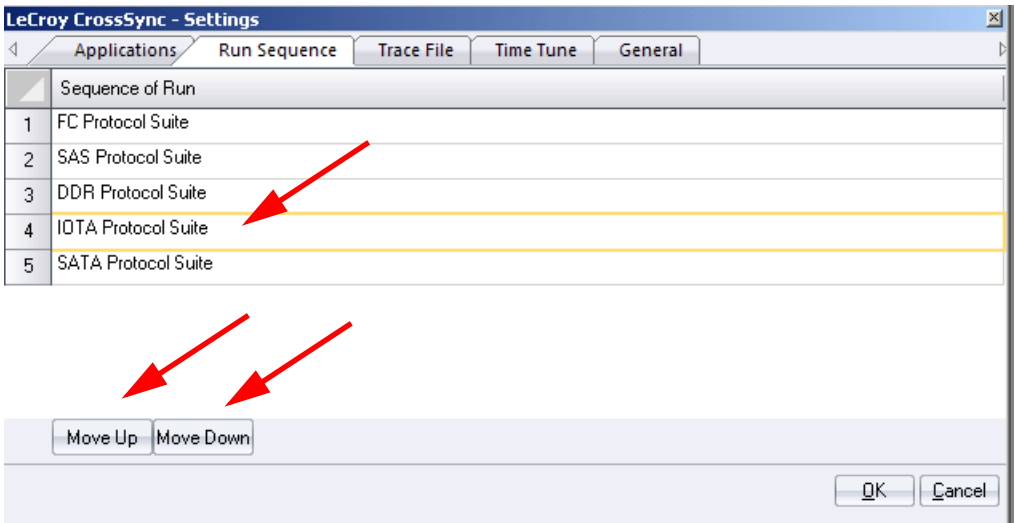

Figure 3.3: Run Sequence Tab

#### **Trace File Tab**

The Trace File tab displays the Output Trace File(s) Path. Click the Browse ("...") button to select a new path. Check the box if you want to save each run in a new folder. New folders are assigned names based on the recording session start date and time.

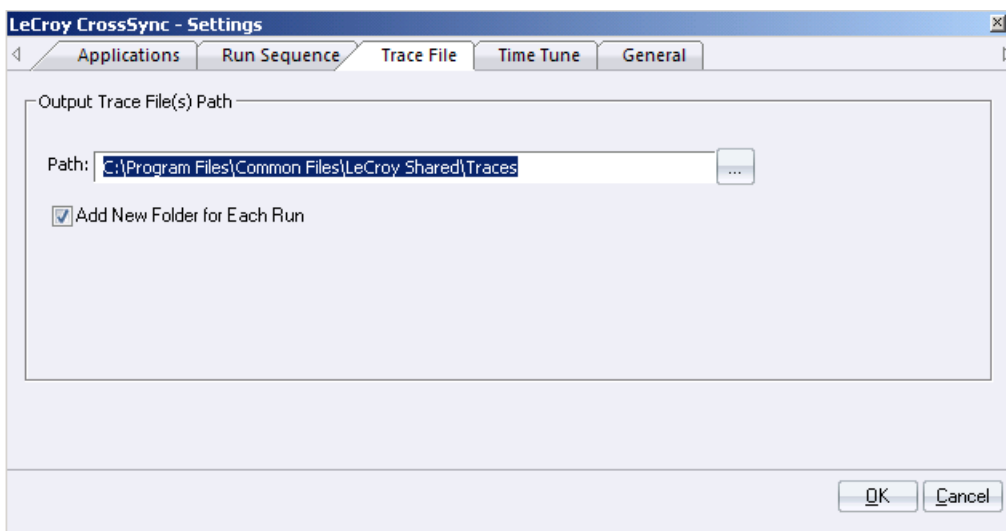

Figure 3.4: Trace File Tab

**Note:** The default trace file location on Windows XP is C:\Program Files\Common Files\LeCroy Shared\Traces. The default trace file location on Windows Vista and Windows 7 is C:\Users\Public\Documents\LeCroy\CrossSync\Traces.

#### **Time Tune Tab**

The Time Tune tab provides an interactive slider for adjusting the offset between displays. The **Source** is the time reference point for the **Target**. The **Target** time‐sync is offset by **Delta** relative to the **Source**. The Time Tune tab displays the following:

- Source ‐ Double‐click on the icon to switch the Source.
- Target ‐ Displays the target.
- □ Delta Enter a value or slide the tuner to select the offset.
- □ Time Type Select a value in seconds, milliseconds, microseconds or nanoseconds from the drop‐down list.

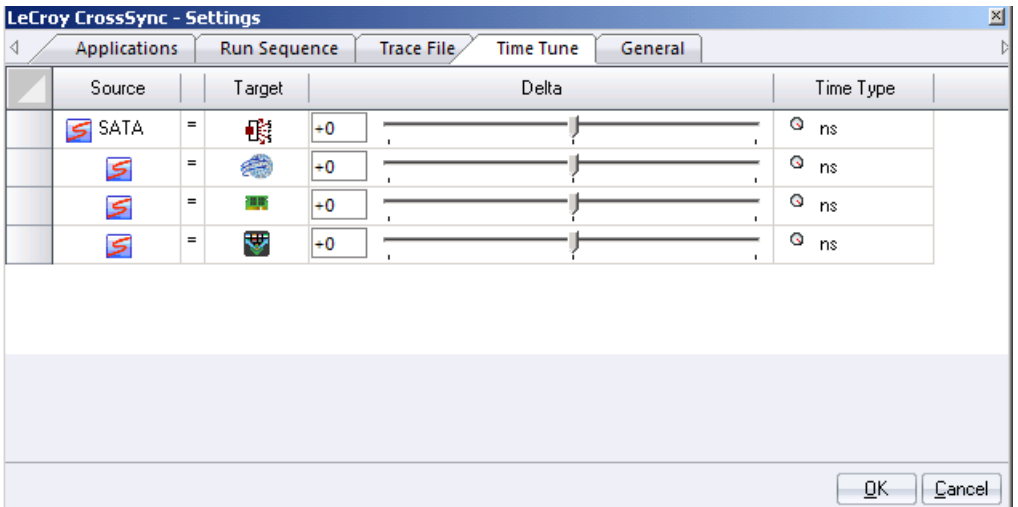

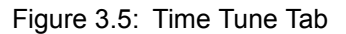

#### **General Tab**

The General tab allows you set the general settings. Select the check‐box to show the information balloon popups in the Windows System Notification Tray.

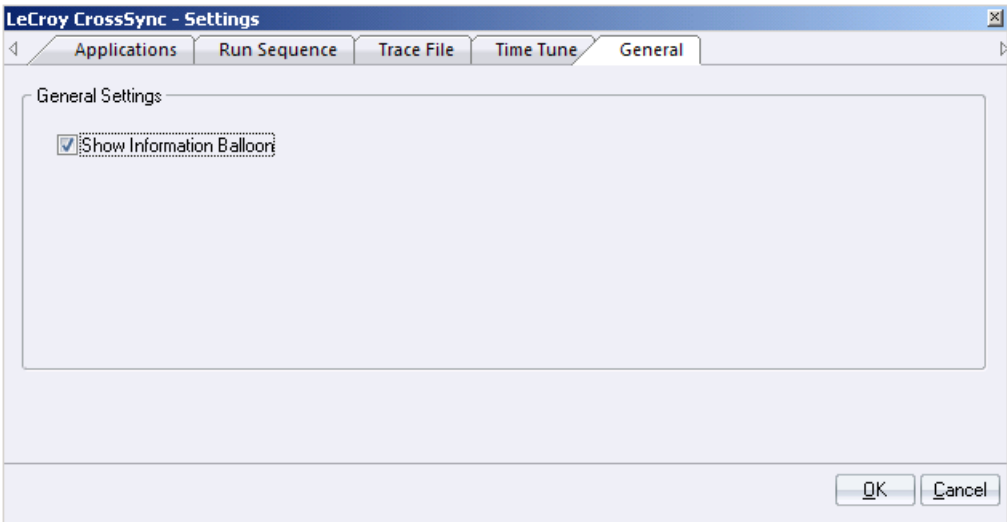

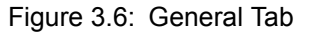

#### **Dockable Bar**

By default, the application will dock to the top of the screen. Right‐click in the bar to invoke a context menu that allows to change the docking orientation or to make it a floating window. You can select AutoHide to hide the tool bar; when you move the mouse cursor to the top of the screen, the tool bar will re‐appear.

| Record<br>Stop |                                                              |
|----------------|--------------------------------------------------------------|
|                | Dock Top<br>ы<br>Dock Bottom<br>Æ<br>Dock Right<br>Dock Left |
|                | Floating                                                     |
|                | <b>P</b> AutoHide                                            |

Figure 3.7: Dockable Bar

#### **System Tray**

The application automatically installs a LeCroy CrossSync Control Panel **System Tray** icon for easy access.

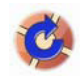

Figure 3.8: System Tray Icon

Right‐click on the System Tray icon for quick access to the control panel functions. The options on the menu will be displayed according to the applications being used.

| Open File                              |  |
|----------------------------------------|--|
| Zip Most Recent Traces                 |  |
| Open Traces Folder in Windows Explorer |  |
| Break Syrc. Trace Fies                 |  |
| Devces                                 |  |
| Select Application                     |  |
| Settings                               |  |
|                                        |  |
| <b>Start Session</b>                   |  |
| Stop Session                           |  |
|                                        |  |
| Appications Lavout                     |  |
| Help                                   |  |
| Positioning                            |  |
|                                        |  |
| Exit                                   |  |

Figure 3.9: System Tray Icon Functions

#### **Main Buttons**

The main icons are explained in the following table.

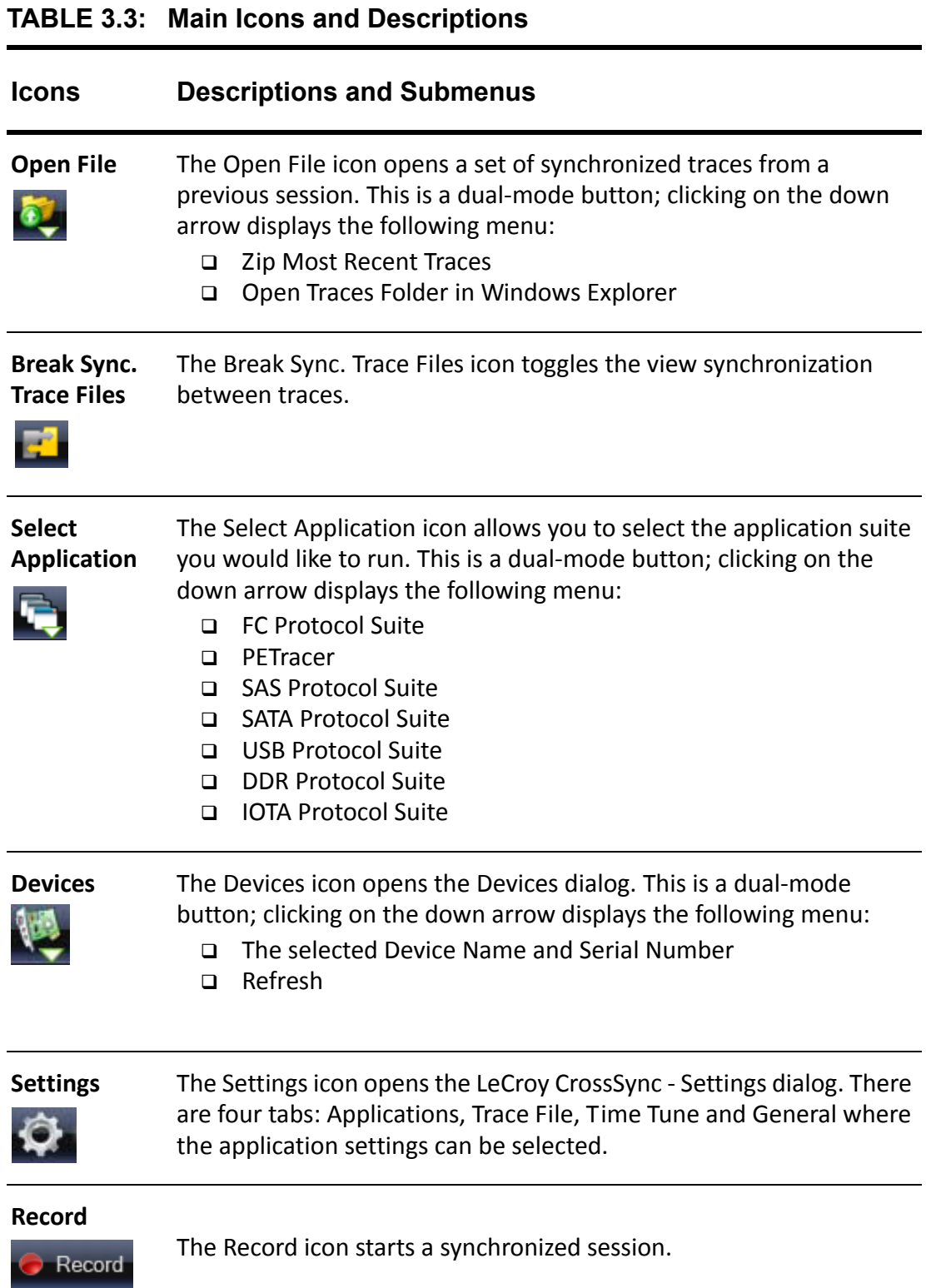

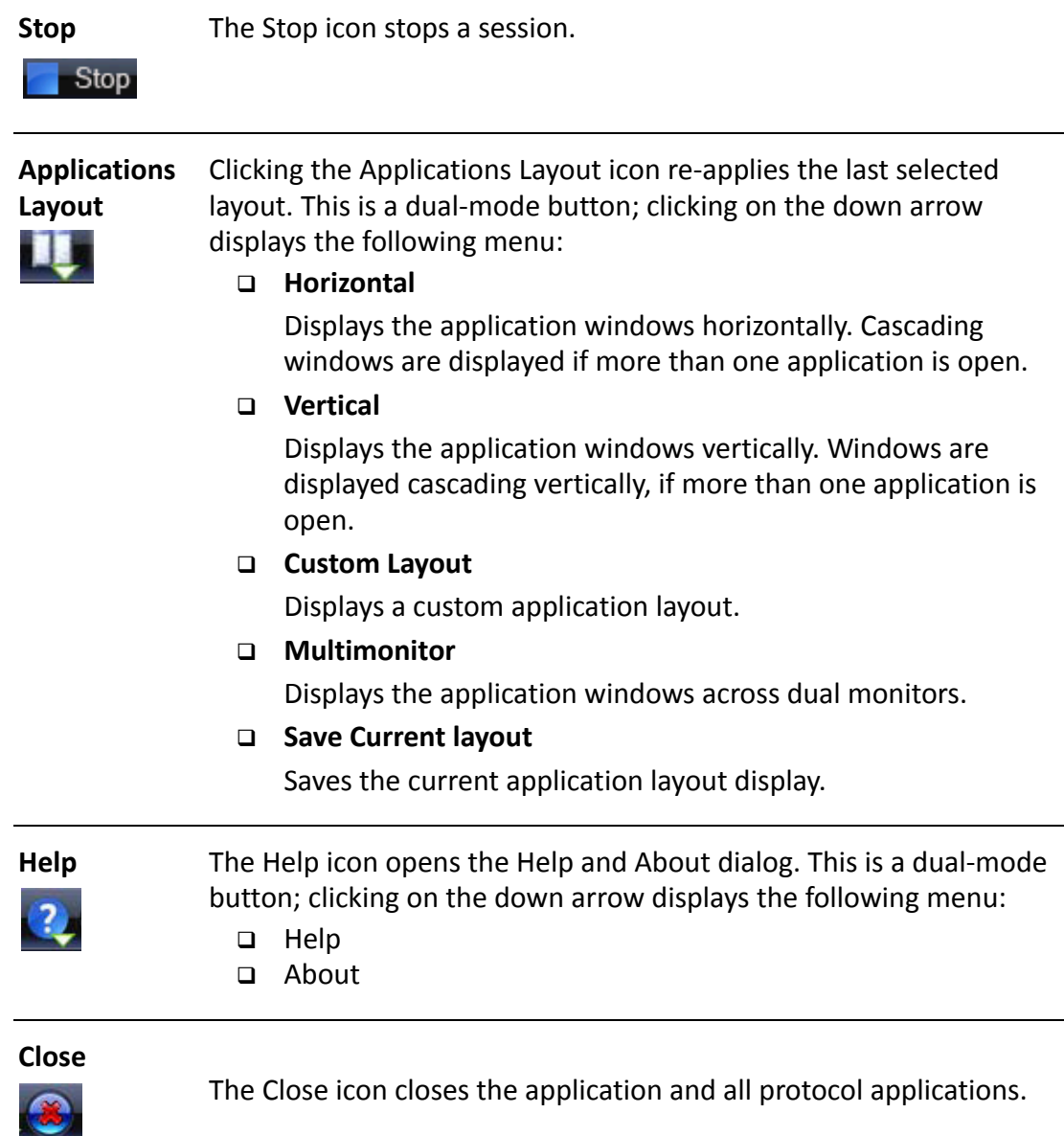

#### **Session Configuration**

The Device List allows for easy discovery and selection of analyzers for synchronization (see the table below).

Perform the following steps to configure a session:

1. Open the Devices dialog and select the devices you want to use by checking the corresponding boxes in the **Set** column of the list.

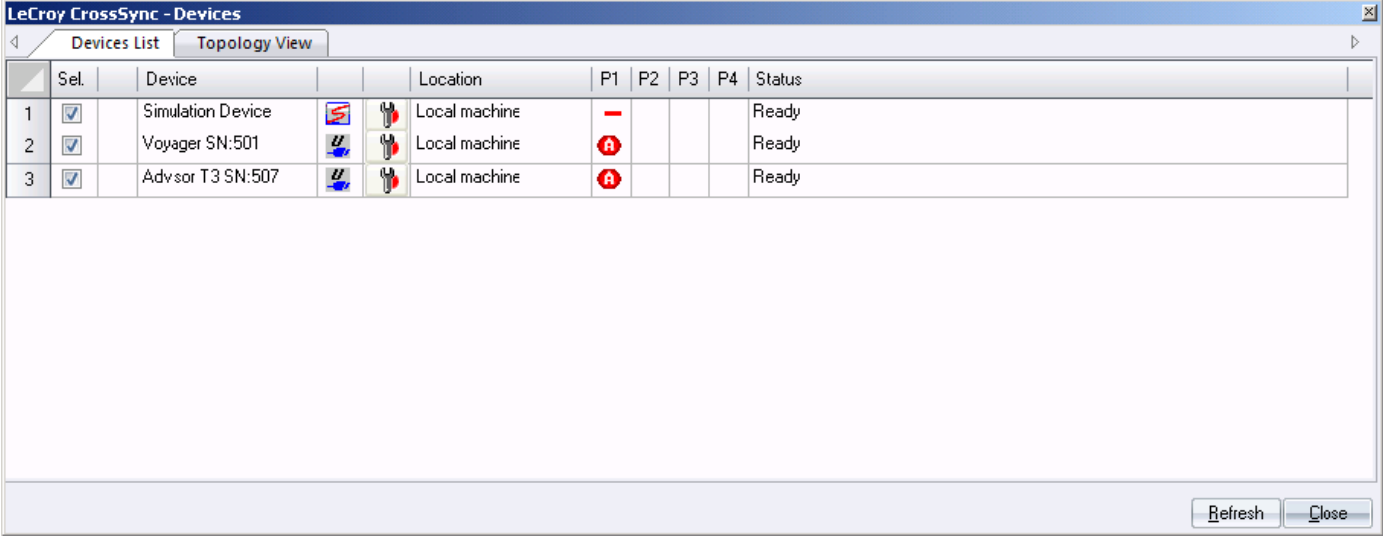

Figure 3.10: Devices Dialog

- 
- 2. For each selected device, click the **Record Setting icon** to invoke the settings dialog for that device in its respective protocol application. See the protocol application's User Manual for details on how to configure the settings.
- 3. Click **Close** to close the Devices dialog.

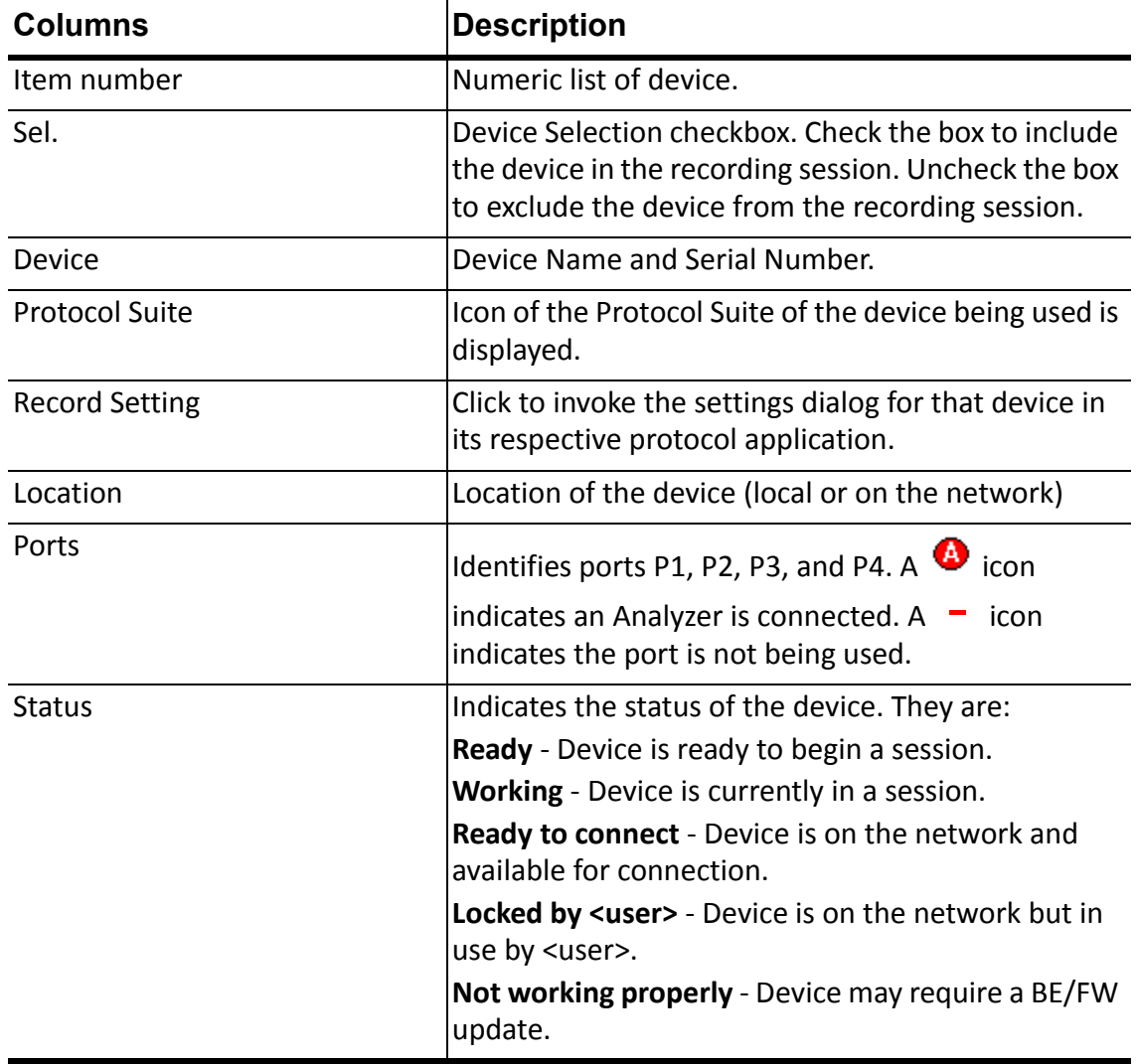

#### **TABLE 3.4: CrossSync Devices: Device List Tab Column Descriptions**

#### **Topology View**

Once the analyzers have been set, the Topology View provides a visual layout of all the devices attached to the CrossSync control panel.

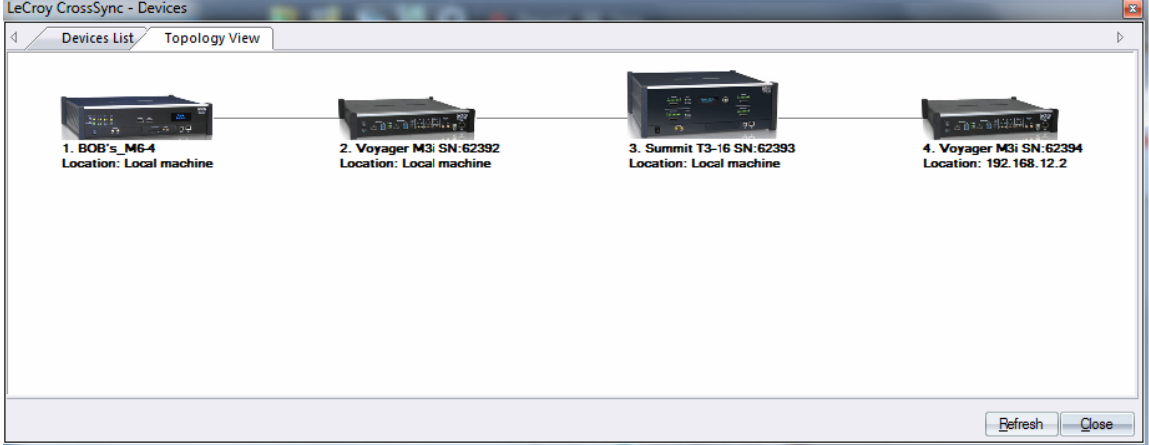

Figure 3.11: Topology View

# **CrossSync Synchronized Time Stamps**

Synchronized time stamps make it easy to find the precise point where events from one bus cross over an adjacent protocol bridge as shown below. Clicking on a packet in one view will cause the other view to jump to the corresponding time point (taking into account the Time‐Tune settings).

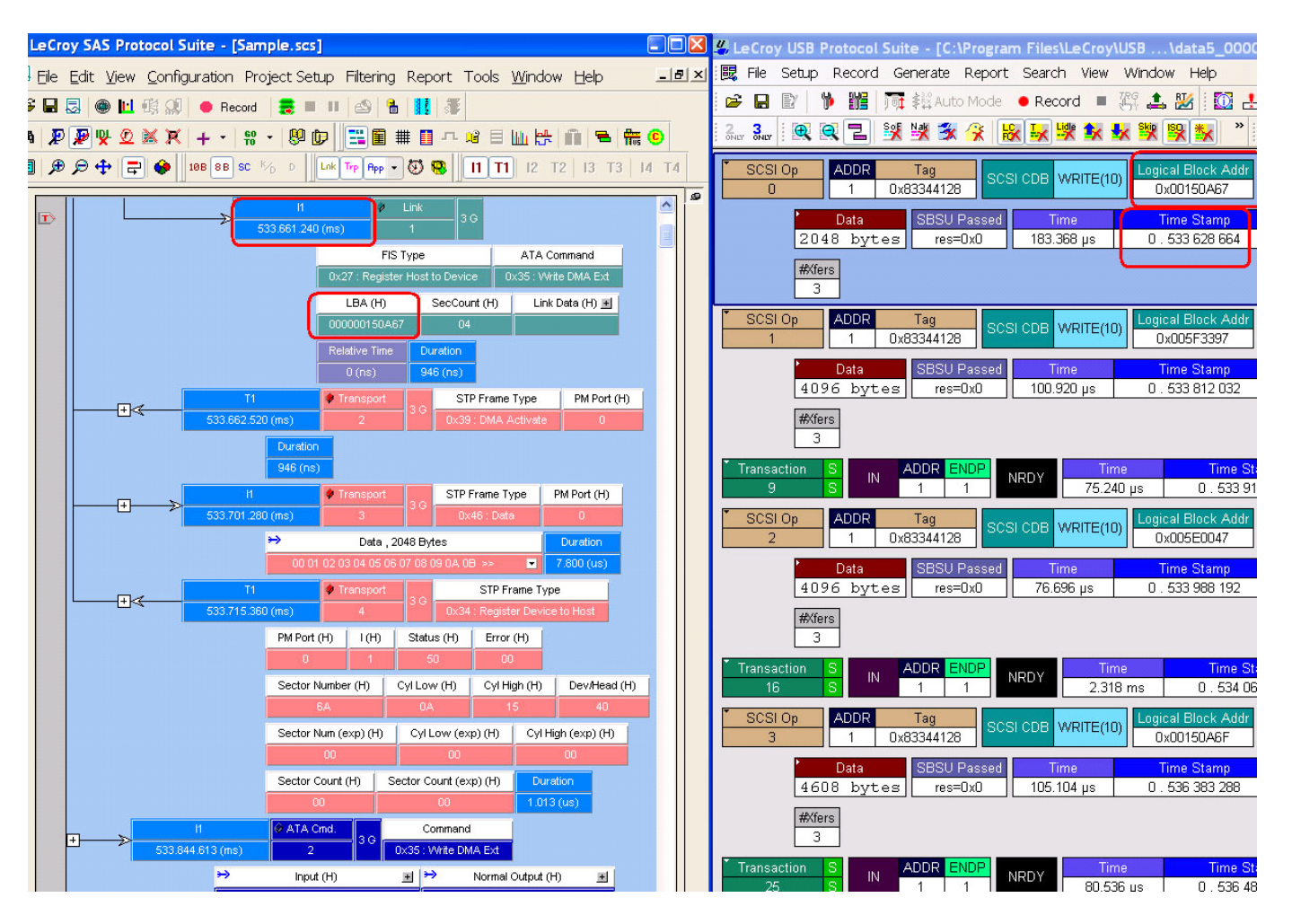

Figure 3.12: Synchronized Time Stamps

Using the CrossSync Control Panel you can use triggering to find the same packet traveling across both busses, identifying the point where a specific bus event moves over a bridge. Either analyzer can be setup as the trigger master. When the trigger event is detected, the capture stops and the display shows the exact point where the event occurred. Separate trigger events that operate independently for each side of the bridge can also be defined.

# **Appendix A**

# **How to Contact LeCroy**

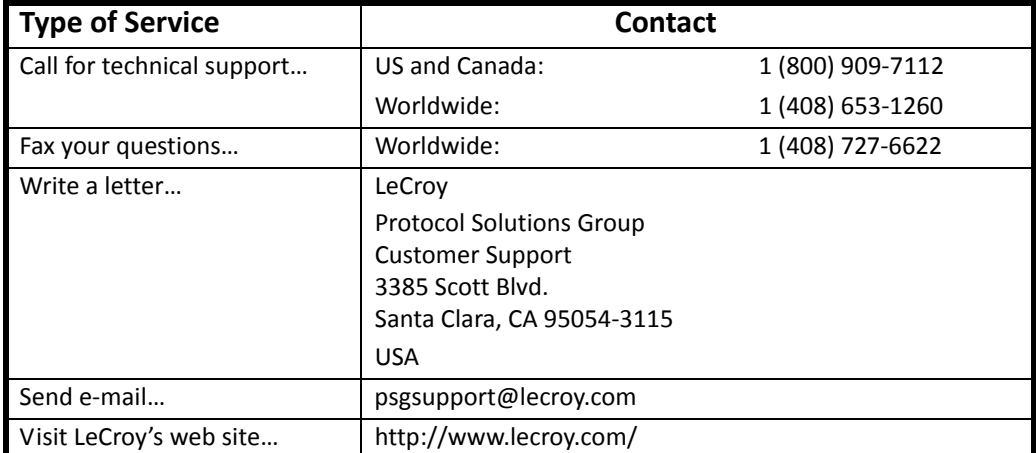

# Index

#### **A**

address 27 Application Overview 17 Applications Layout icon 22 Applications Tab 16

#### **B**

Break Sync. Trace Files 21 Break Sync. Trace Files icon 21

#### **C**

CATC Technical Support 27 Close icon 22 Connecting Advisor T3 and a Sierra M6-2 8 Advisor T3, a Voyager M3i and a Summit T3-16 9 Kibra 380 DDR3 Protocol Analyzer for CrossSync with the IOTA Software Suite 13 Sierra M6-1 SAS/SATA Analyzer and a Advisor T3 USB Analyzer via the Micro-D Sync Cable 6 SierraFC M8-4 and a Summit T3-16 via the CATC Sync Expansion Card 10 Three Analyzers with Built-in Micro-D Sync Ports 11 Three Analyzers with DB-9 Sync Ports 12 Two Voyager M3i USB Analyzers via the CATC Sync Expansion Card<sup>7</sup> contact 27 CrossSync Cabling for Various Configurations 6 CrossSync Control Panel 16 CrossSync Hardware Requirements 3 CrossSync Multi‐Protocol Analysis option 1 CrossSync Software Overview 15 CrossSync Synchronized Time Stamps 25

CrossSync‐Capable Products 2

#### **D**

Devices 21 Devices Dialog 23 Devices icon 21 Dockable Bar 20

# **E**

e‐mail 27 Email CATC Support 27

#### **F**

fax number 27

#### **G** General Tab 19

#### **H**

Hardware Setu 3 Help icon 22 Host PC Connections Using Various Configurations 6

#### **L**

Launching the Application 16 LeCroy Analyzers and Cables Required for CrossSync 4

#### **M**

Main Buttons 21

### **O**

Open File 21 Open File icon 21 Overview of the CrossSync Hardware 2 Overview of the CrossSync Software 2

#### **R**

Record 21 Record icon 21 Run Sequence Tab 17

#### **S**

Select Application 21 Select Application icon 21 Session Configuration 23 Settings 21 Settings icon 21 support 27 System Tray 20 System Tray Icon 20 System Tray Icon Functions 20

#### **T**

Technical Support 27 telephone number 27 Time Tune Tab 19 Topology View 24 Trace File Tab 18

#### **W**

web site 27 Website, CATC 27

# **X-ON Electronics**

Largest Supplier of Electrical and Electronic Components

*Click to view similar products for* [D-Sub Cables](https://www.x-on.com.au/category/wire-cable/cable-assemblies/d-sub-cables) *category:*

*Click to view products by* [Teledyne](https://www.x-on.com.au/manufacturer/teledyne) *manufacturer:* 

Other Similar products are found below :

[1200980218](https://www.x-on.com.au/mpn/molex/1200980218) [1200980067](https://www.x-on.com.au/mpn/molex/1200980067) [RB09P09P-006](https://www.x-on.com.au/mpn/molex/rb09p09p006) [RB09P09P-012](https://www.x-on.com.au/mpn/molex/rb09p09p012) [RB15P15P-006](https://www.x-on.com.au/mpn/molex/rb15p15p006) [RB25P25P-006](https://www.x-on.com.au/mpn/molex/rb25p25p006) [RB25P25P-012](https://www.x-on.com.au/mpn/molex/rb25p25p012) [RB37P37P-024](https://www.x-on.com.au/mpn/molex/rb37p37p024) [172-0906](https://www.x-on.com.au/mpn/kobiconn/1720906) [SHD15P15S-012](https://www.x-on.com.au/mpn/molex/shd15p15s012) [SHD15P15S-036](https://www.x-on.com.au/mpn/molex/shd15p15s036) [SHD15P15S-060](https://www.x-on.com.au/mpn/molex/shd15p15s060) [ACL-10137-2MM](https://www.x-on.com.au/mpn/adlinktechnology/acl101372mm) [RB09P09P-024](https://www.x-on.com.au/mpn/molex/rb09p09p024) [319285-3](https://www.x-on.com.au/mpn/teconnectivity/3192853) [RS422-OM2](https://www.x-on.com.au/mpn/carlogavazzi/rs422om2) [SHD26P26S-060](https://www.x-on.com.au/mpn/molex/shd26p26s060) [SHD44P44S-036](https://www.x-on.com.au/mpn/molex/shd44p44s036) [73-6210MM-6](https://www.x-on.com.au/mpn/belfuse/736210mm6) [C200H-CN320-EU](https://www.x-on.com.au/mpn/omron/c200hcn320eu) [49725A 060S2](https://www.x-on.com.au/mpn/belden/49725a060s2) [73231-1321](https://www.x-on.com.au/mpn/molex/732311321) [SDB-50AFFM-SL7A02](https://www.x-on.com.au/mpn/amphenol/sdb50affmsl7a02) [49760A 060S2](https://www.x-on.com.au/mpn/belden/49760a060s2) [CS-](https://www.x-on.com.au/mpn/amphenol/csdsdmdb09mm050)[DSDMDB09MM-050](https://www.x-on.com.au/mpn/amphenol/csdsdmdb09mm050) [HDB-26AFFM-SL7A02](https://www.x-on.com.au/mpn/amphenol/hdb26affmsl7a02) [30-9503P](https://www.x-on.com.au/mpn/belfuse/309503p) [30-9522P](https://www.x-on.com.au/mpn/belfuse/309522p) [73-6220MM-6](https://www.x-on.com.au/mpn/belfuse/736220mm6) [1200980058](https://www.x-on.com.au/mpn/molex/1200980058) [1200980066](https://www.x-on.com.au/mpn/molex/1200980066) [1200980078](https://www.x-on.com.au/mpn/molex/1200980078) [1200980052](https://www.x-on.com.au/mpn/molex/1200980052) [1200980093](https://www.x-on.com.au/mpn/molex/1200980093) [1200980028](https://www.x-on.com.au/mpn/molex/1200980028) [1200980021](https://www.x-on.com.au/mpn/molex/1200980021) [1200980127](https://www.x-on.com.au/mpn/molex/1200980127) [SDB-09AFFM-SL7A02](https://www.x-on.com.au/mpn/amphenol/sdb09affmsl7a02) [SDB-15AMMM-SL7A01](https://www.x-on.com.au/mpn/amphenol/sdb15ammmsl7a01) [BB-LDVYCBL](https://www.x-on.com.au/mpn/bbsmartworx/bbldvycbl) [83421-9286](https://www.x-on.com.au/mpn/molex/834219286) [MLDM2L-21P-6K7-18B](https://www.x-on.com.au/mpn/glenair/mldm2l21p6k718b) [KSFD1](https://www.x-on.com.au/mpn/lantronix/ksfd1) [MM-2J2-021-SS1-41WN](https://www.x-on.com.au/mpn/airborn/mm2j2021ss141wn) [HDB-78AMMM-SL7A05](https://www.x-on.com.au/mpn/amphenol/hdb78ammmsl7a05) [SDB-37AMMM-SL7A03](https://www.x-on.com.au/mpn/amphenol/sdb37ammmsl7a03) [SDB-15AFFM-SL7A05](https://www.x-on.com.au/mpn/amphenol/sdb15affmsl7a05) [ACC-500-163-R](https://www.x-on.com.au/mpn/lantronix/acc500163r) [172-1910](https://www.x-on.com.au/mpn/kobiconn/1721910) [2900907/21.4](https://www.x-on.com.au/mpn/phoenixcontact/2900907214)